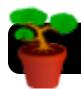

# **Uploading GarageBand Podcasts to Wikispaces**

#### Introduction

Wikispaces is a free service that allows you to create and contribute to wikis. If you do not yet have an account, you can register by going to <a href="http://www.wikispaces.com">http://www.wikispaces.com</a>

### **Set GarageBand Preferences**

- 1. Open GarageBand.
- 2. Go to the the GarageBand menu.
- 3. Click on Preferences....
- 4. Click on My Info.
- Type a default name for your iTunes
  Playlist. You can change this on a case-by-base basis but it's easier if you set a default such as

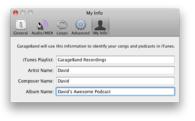

"GarageBand Recordings" so that your podcasts are easy to locate.

- Change the default Artist Name, Composer Name, and Album Name if desired.
- Close the Preferences window.

## **Export Your Recording**

- 8. Open the project you wish to use.
- 9. Click the Share menu.
- 10. Click Send Podcast to iTunes.
- You will be given the opportunity to change the playlist and artist, composer and album names.

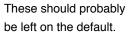

 You will be prompted to customize information about your podcast.
 This is optional.

> Tip: Be sure to leave Compress Using set to AAC Encoder.

> otherwise it will be exported with audio, but no videos or photos.

- 13. Click the Share button.
- 14. Quit GarageBand when the process is finished.

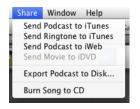

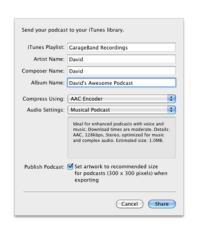

#### Log Into Wikispaces

- Go to <a href="http://www.wikispaces.com">http://www.wikispaces.com</a> if the top right corner of the page has a Sign In link, click it and log in. If you see a link that says Sign Out, then you are already logged into your Wikispaces account.
- 2. Click the My Wikis link in the top right corner of the page.

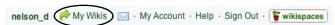

Click the name of the wiki to which you want to post your new podcast recording. That wiki will appear in your browser.

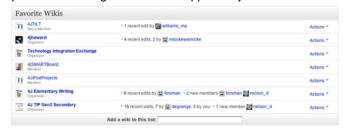

- 4. Navigate to the specific page you want to post to.
- 5. Click Edit in the toolbar toward the top of the page.

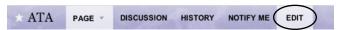

6. Click the File button in the editing toolbar.

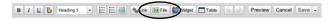

- Click the Upload Files button. You will be prompted to select your Podcast.
- 8. In the lefthand column, scroll to Media.
- 9. Click once on Music.
- 10. Select iTunes in the top right area of the window.
- 11.Scroll down to the

name of your playlist – it is called

GarageBand
Recordings in this example.

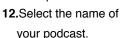

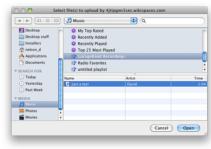

- 13.Click the Open button. The file will upload.
- 14. From the menu titled Click To, select Link to File.
- **15.**The name of your podcast file will be added to the page. You can click on it to play or download.
- 16. Click the Save button in the editing toolbar.

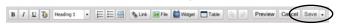

17. Click once on the link to your podcast to make sure it works.